# Import wyciągów bankowych

<span id="page-0-0"></span>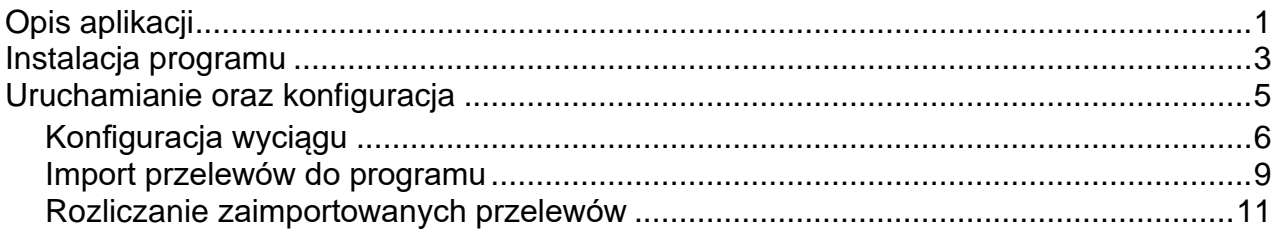

# **O programie**

Aplikacja importuje dane o płatnościach z pliku wyciągu bankowego. Import płatności odbywa się na podstawie numeru rachunku bankowego klienta, a kojarzenie z rozrachunkiem odbywa się za pomocą pola "tytułem" (nr zamówienia, nr dokumentu handlowego). Efektem zaimportowania płatności jest dodawanie dokumentów finansowych i rozliczanie rozrachunków w WAPRO Mag. Zaimportowane pozycje są automatycznie podłączane do zamówień (płatność dotyczy zamówienia – wg pola "tytułem") lub dokumentu handlowego (płatność dotyczy dokumentu handlowego – wg pola "tytułem"). Pozycje zaimportowane można ręcznie sparować z klientem lub wybranym dokumentem zamówienia lub dokumentem handlowym. W takim przypadku, kartoteka kontrahenta jest automatycznie uzupełniana o numer konta bankowego klienta. W przypadku braku kontrahenta w programie WAPRO Mag, aplikacja dodaje nową kartotekę kontrahenta. Moduł obsługuje wyciągi w formacie "MT940" oraz "CSV". Obsługiwane typy kont to konta zwykłe oraz wirtualne, przyznawane dla każdego zamówienia lub rozrachunku.

#### **Funkcjonalności:**

- Pełna integracja z programem WAPRO Mag.
- Inteligentne rozpoznawanie płatności kontrahentów.
- Obsługa bankowych rachunków wirtualnych.
- Możliwość wiązania płatności z dokumentem handlowym lub zamówieniem.
- Obsługa standardu wymiany danych "MT940" oraz CSV
- Integracja z bankami oparta na szablonach.

#### **Korzyści:**

- Szybkie wprowadzanie danych o płatnościach od klientów.
- Zautomatyzowany proces dodawania numerów rachunków bankowych klientów.
- Grupowe rozliczanie rozrachunków.
- Wygoda użytkownika.
- Ograniczenie błędów.

#### **Wymagania systemowe:**

- .NET Framework 4.7
- WAPRO Mag Biznes/Prestiż/Prestiż Plus dla Windows
- Windows 10 / Windows Server 2016 / Windows Server 2019

# <span id="page-2-0"></span>**Instalacja modułu Import wyciągów bankowych**

Po uruchomieniu pliku **BankStatement.exe** pojawia się okno instalatora:

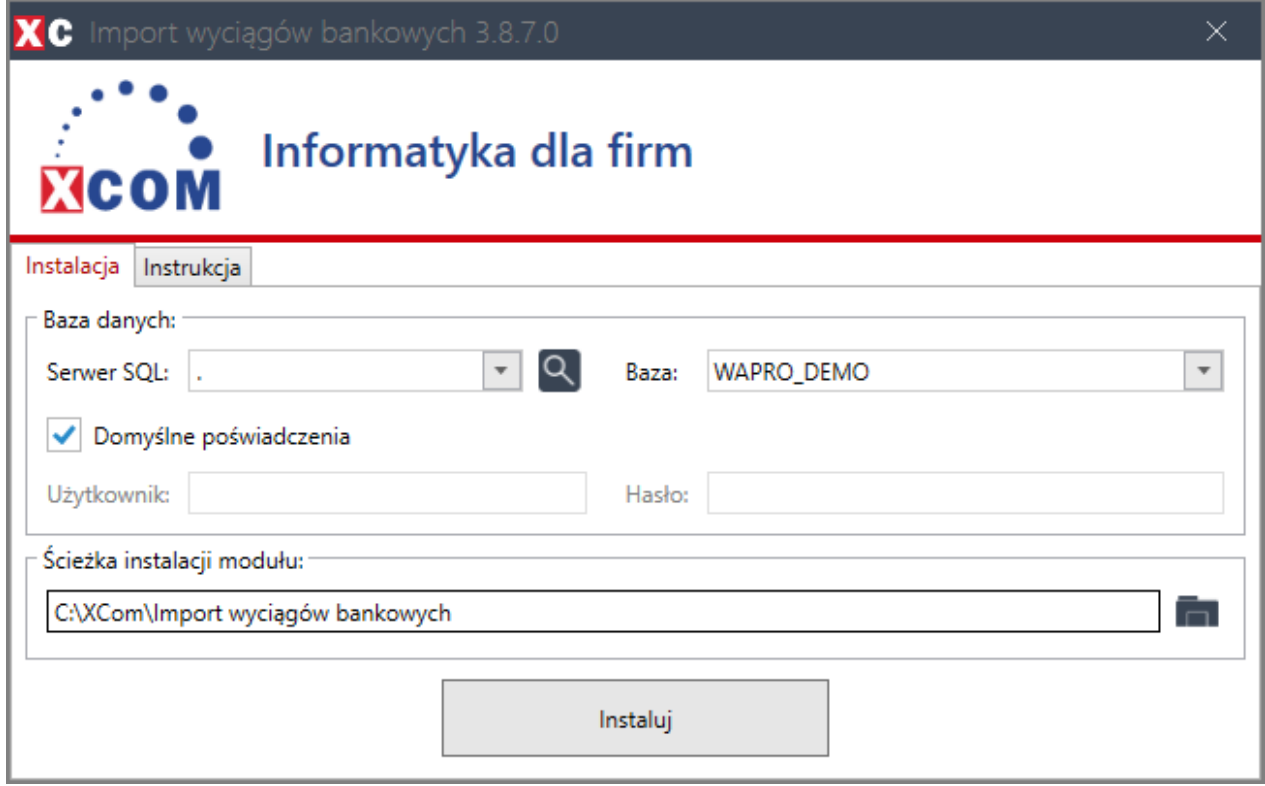

Po uruchomieniu instalatora należy uzupełnić dane:

- Serwer SQL (nazwa badź adres IP serwera SQL).
- Baza (nazwa bazy danych programu Mag).
- **Użytkownika i hasło uzupełniamy tylko i wyłącznie wtedy gdy nie zadziałają poświadczenia domyślne** (nazwa użytkownika i hasło, który posiada uprawienia do bazy danych na serwerze SQL np. **sa**).
- Ścieżka instalacji modułu (ścieżka instalacji, z której będzie uruchamiany moduł oraz będą się tam znajdowały wszystkie pliki potrzebne do jego działania).

Możliwe sposoby instalacji:

1. **Instalacja lokalna** - tylko ze stanowiska, na którym zainstalowano moduł, będzie możliwe jego uruchomienie.

Przykładowa ścieżka instalacji lokalnej: C:\xcom\import\_wyciagow\_bankowych

2. **Instalacja sieciowa** - ze wszystkich stanowisk, które mają dostęp do udziału sieciowego, w którym zainstalowano moduł, będzie możliwość jego uruchomienia. Przykładowa ścieżka instalacji sieciowej:

\\192.168.1.20\xcom\import\_wyciagow\_bankowych

# **Uruchamianie oraz konfiguracja**

Moduł **Import wyciągów bankowych** jest uruchamiany z poziomu operacji dodatkowych: **Operacje handlowe -> Rozrachunki -> Operacje.** Po zaznaczeniu operacji **!Import wyciągów bankowych** należy kliknąć **Wykonaj.**

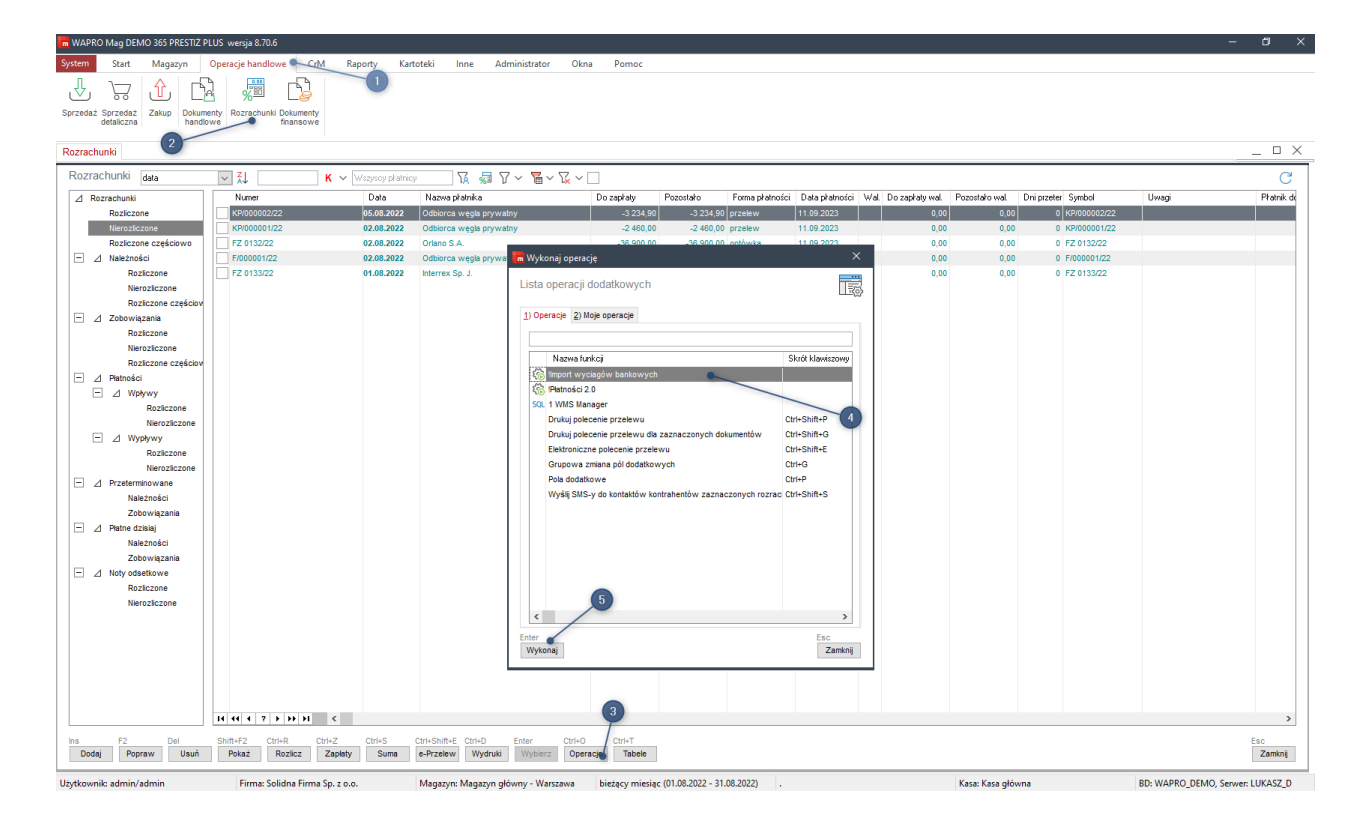

# **Konfiguracja**

Aby skonfigurować importer należy w głównym oknie programu wybrać przycisk "Konfiguracja wyciągów". W wyświetlonym oknie naciskamy przycisk "Dodaj" lub z klawiatury przycisk "Insert" celem utworzenia nowego szablonu. Następnie pojawi się okienko wyboru formatu pliku z wyciągiem – "MT940" lub "CSV". Format jest zależy od możliwości eksportu danych w systemie bankowości elektronicznej.

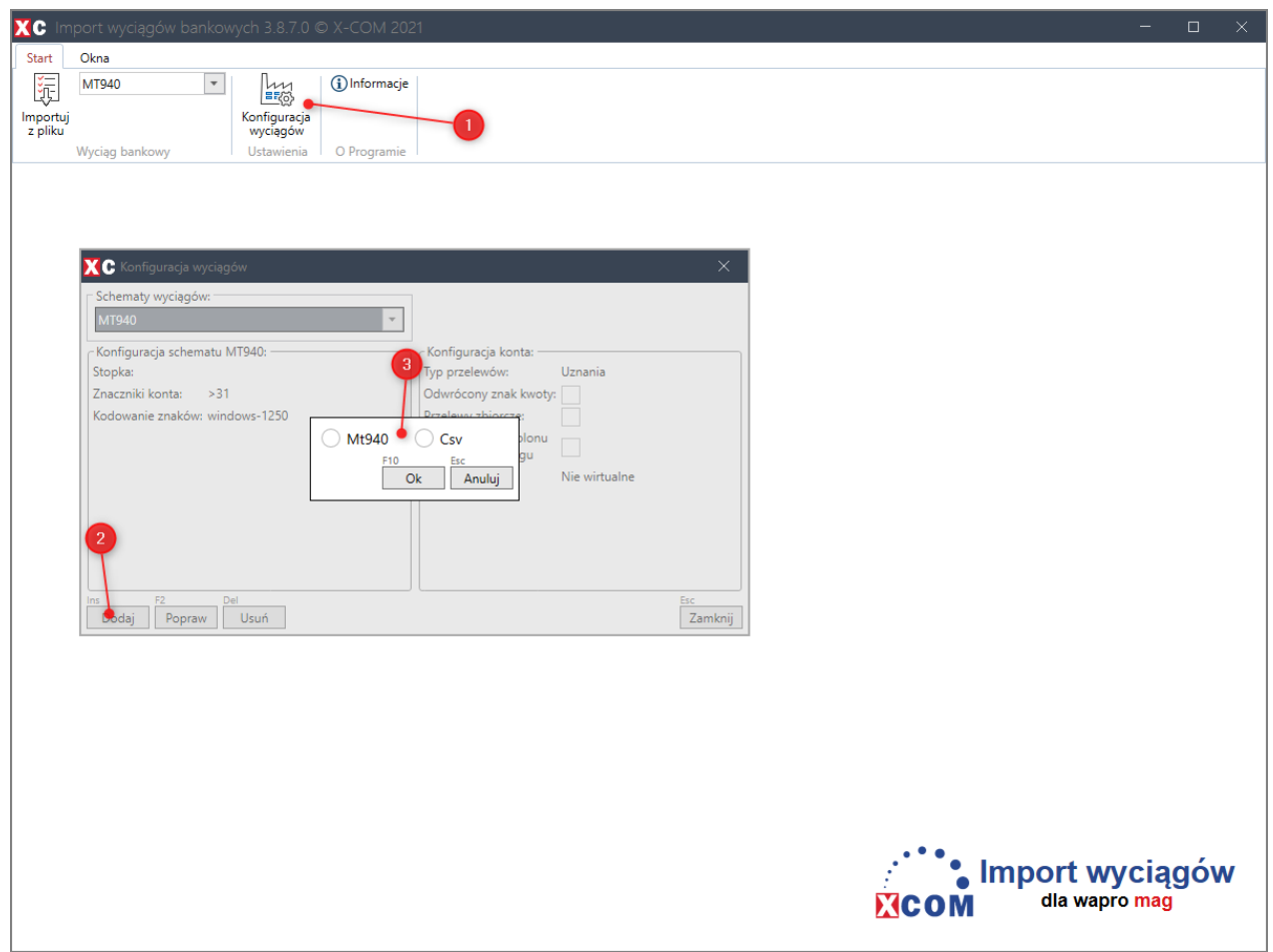

# **Konfiguracja MT940**

Dla wyciągów w formacie "MT940" należy zdefiniować stopkę, czyli znak kończący plik lub blok danych dla danego konta (najczęściej jest to "-").

Następnie należy podać znacznik konta. Jest to ciąg znaków po którym występuje nr konta bankowego kontrahenta.

Należy zwrócić szczególną uwagę na:

- informacje na temat numeru konta kontrahenta mogą być zapisywane w kilku znacznikach (kolejność wpisywania znaczników jest istotna, powinny być oddzielone przecinkami, bez spacji),
- banki mogą stosować różne standardy znaczników zależy to od konkretnego banku (szczegółowe informacje na ten temat można znaleźć na stronie internetowej banku lub uzyskać na infolinii).

Ostatnim krokiem to zdefiniowanie kodowania pliku (najczęściej jest to "ibm852" lub "windows-1250").

Plik w tym formacie możemy otworzyć za pomocą notatnika. Poniżej przykładowy widok:

```
: 20: 22063009025
:25:PL57109025900000000000000009
:28C:22006/1
:60F:C220601PLN40404,34
:61:220606CN4857,96NTRFNONREF
:86:>20/VAT/866,48/IDC/7831715277/INV/F/000045/05/22/TXT/Zapłata
za >3149109028510000000100000000>Kontrahent testowy
:61:220606DN866,48FCHGNONREF
:86:>20/VAT/866,48/IDC/7831715277/INV/F/000045/05/22/TXT/Zapłata
za >3149109028510000000100000000>32Solidna Firma
:61
      Znacznik konta >31
                              277/INV/F/128/05/22/TXT/Zapłata za
:86>3149109028510000000100000000>32Kontrahent testowy
:61:220608DN567,82FCHGNONREF
:86:>20/VAT/567,82/IDC/7831715277/INV/F/128/05/22/TXT/Zapłata za
>3149109028510000000100000000>32Kontrahent testowy
:61:220610CN1277,69NTRFNONREF
:86:>20/VAT/217,32/IDC/7831715277/INV/F/000317/05/22/TXT/Zapłata
za >3149109028510000000100000000>Kontrahent testowy
:61:220610CN4258.21NTRFNONRFF
```
# **Konfiguracja CSV**

Dla wyciągów w formacie "CSV" należy skonfigurować znak separatora kolumn (najczęściej spotykany znak to ;), oraz podać indeksy kolumn (licząc od 1) odpowiadających odpowiednim polom w konfiguracji. Np. jeśli numer konta znajduje się w czwartej kolumnie na wyciągu należy w pole "Kolumna numeru konta" wpisać wartość 4. Kolejnym krokiem jest zdefiniowanie kodowania w jakim plik wyciągu jest zapisany (najczęściej jest to "windows-1250") oraz format daty. Znaczniki dla daty to:

- **yyyy** dla roku,
- **MM** dla miesiąca,
- **dd** dla dnia.

Liczba i ułożenie znaczników plus znaków dodatkowych musi dokładnie odwzorowywać format daty podany na wyciągu, np.:

- dla daty "2014-10-25", format daty to: yyyy-MM-dd
- dla daty "25102014", format daty to: ddMMyyyy

Ostatnią opcją jest liczba wierszy do pominięcia (w których znajdują się np. informacje nagłówkowe). Opcja "Odwrócony znak kwoty" umożliwia wczytywanie przelewów dla których kwota uznania jest podawana ze znakiem minusowym (np. wyciąg od operatora

#### Import wyciągów bankowych

płatności). W przypadku konfiguracji wirtualnych kont bankowych, należy określić pole z programu WF-MAG, w którym wpisywane są informacje na temat zamówienia lub rozrachunku, które będą porównywane z numerem konta bankowego, na które wykonano przelew. Dodatkowo należy wpisać numer banku i człon stały oraz wybrać opcję "Wpisuj numer konta i człon stały do bazy", jeżeli na wyciągu konta bankowego podawana jest tylko część wirtualna numeru konta. "Przelewy zbiorcze" to opcja umożliwiająca zaczytanie przelewów pochodzących od jednego kontrahenta, np. operator płatności, pośrednik w przelewach lub firma kurierska. Wyciąg przelewów należy skonfigurować tak aby program poprawnie czytał polskie znaki oraz liczba cyfr w koncie bankowym wynosiła 26. W przypadku błędnej konfiguracji moduł wyświetli odpowiedni komunikat.

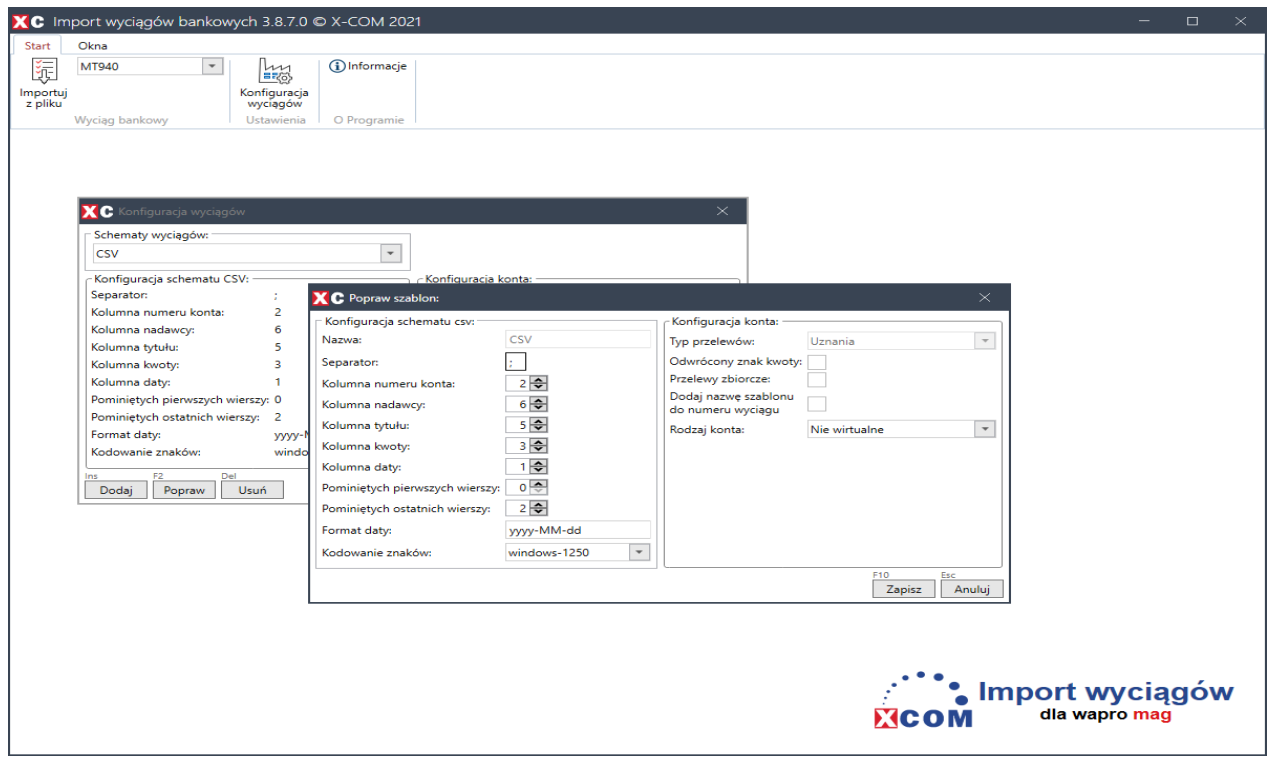

#### Przykładowy plik CSV :

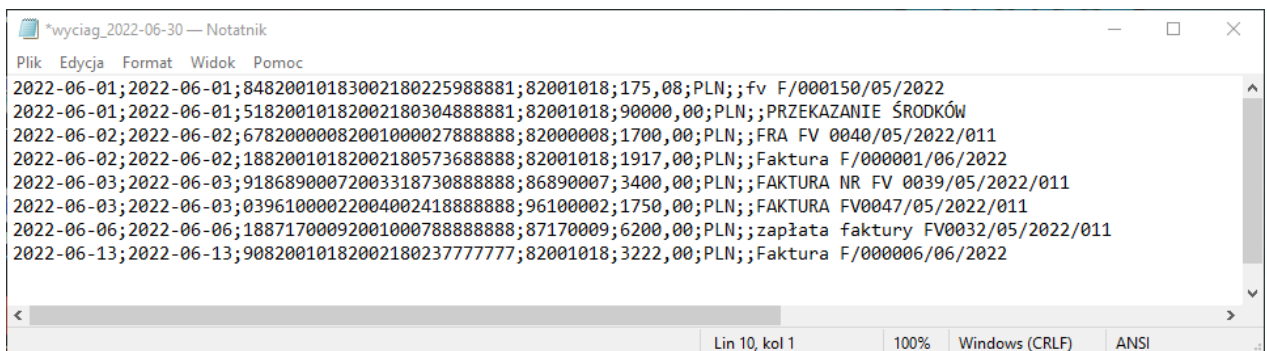

#### **Import przelewów do programu WAPRO Mag**

Aby zaimportować dane przelewu z pliku, należy wybrać przygotowany wcześniej szablon, oraz nacisnąć przycisk "Importuj z pliku". W przypadku importu z pliku CSV pojawi się okienko związane z wprowadzeniem numeru wyciągu oraz wskazaniem jakiego rachunku bankowego firmy on dotyczy. Potwierdzamy OK lub F10 i wskazujemy plik do importu.

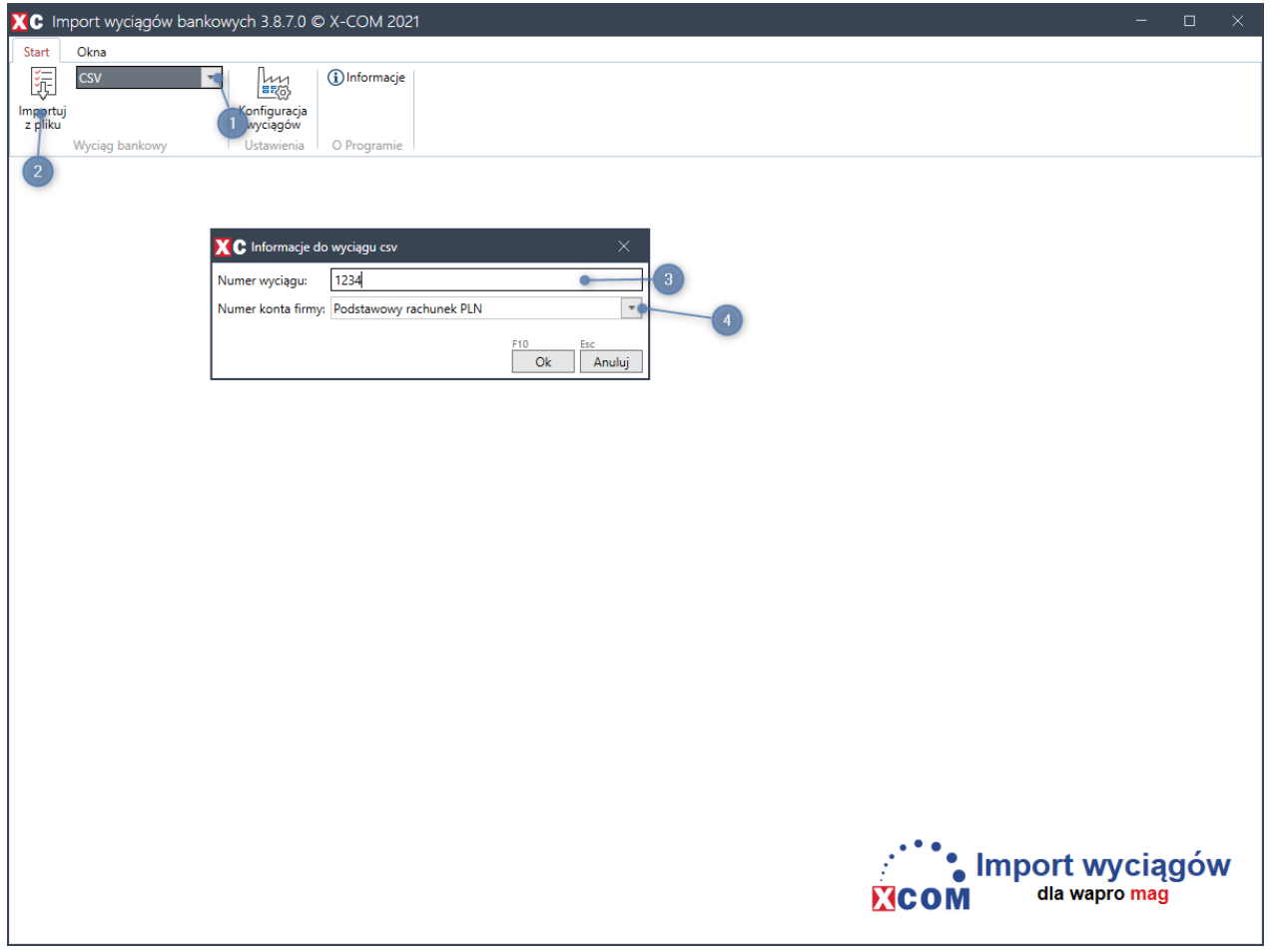

Pojawi się okno z danymi zaczytanymi z pliku:

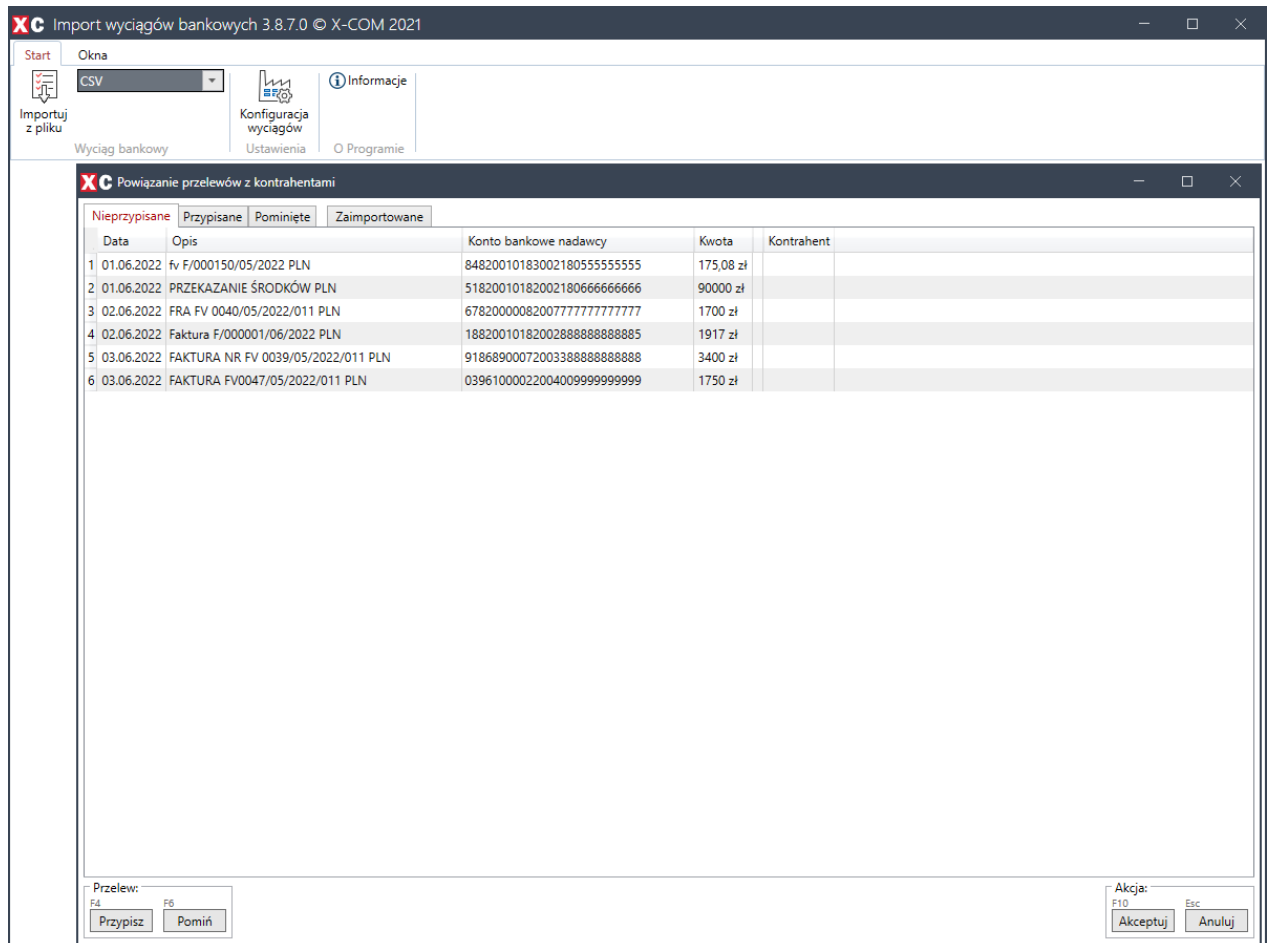

W powyższym oknie decydujemy czy przelew ma zostać przypisany do kontrahenta czy pominięty.

Podczas przypisywania kontrahenta do przelewu na liście widoczne są także nierozliczone rozrachunki.

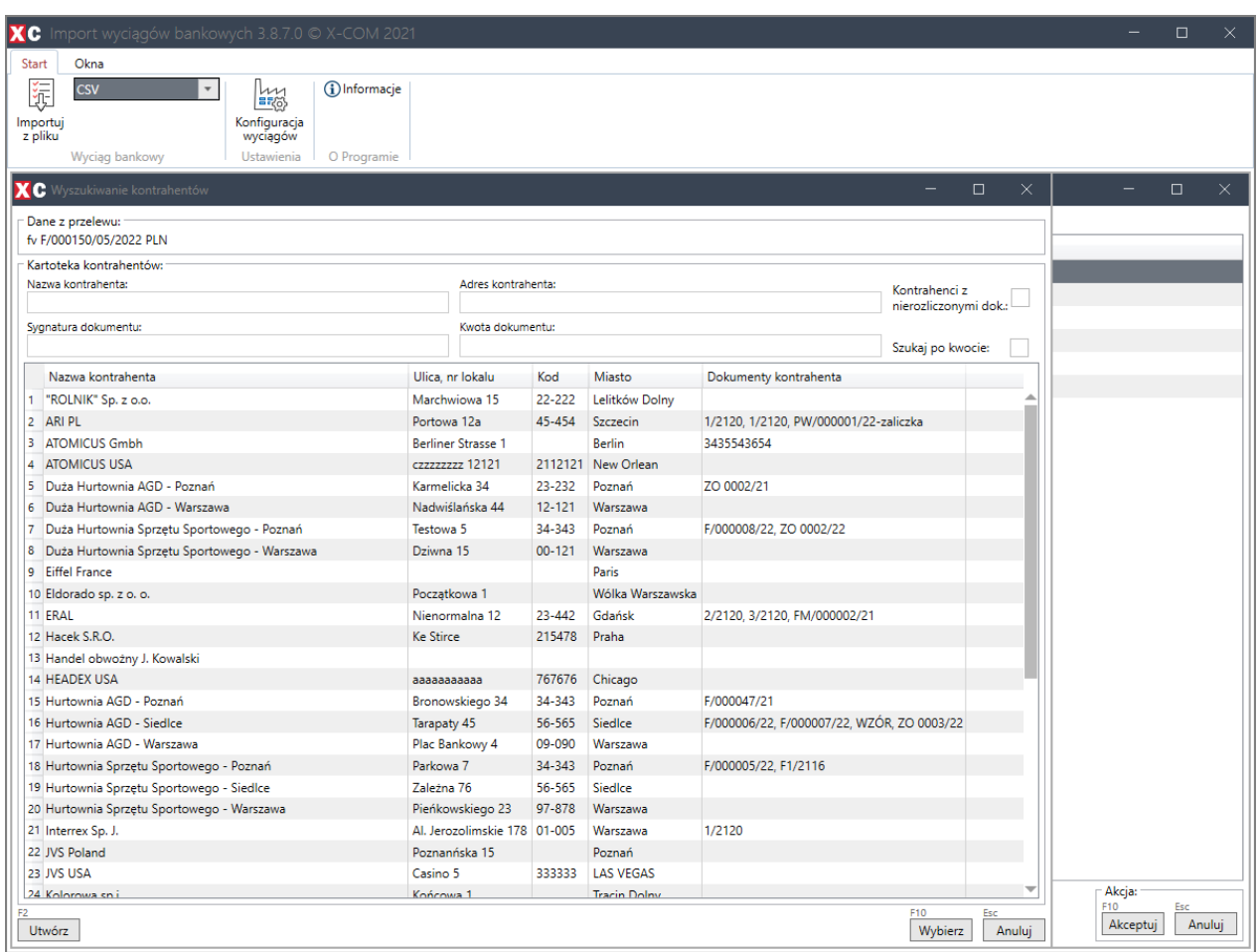

Kontrahentów możemy wyszukiwać po następujących kryteriach:

- Nazwa kontrahenta
- Adres kontrahenta
- Sygnatura dokumentu
- Kwota dokumentu

Możemy zawęzić wyszukiwanie używając dodatkowych filtrów jak;

- Kontrahenci z nierozliczonymi rozrachunkami
- Szukaj po kwocie

Jeżeli mamy potrzebę aby dodać nowego kontrahenta z tego poziomu to możemy to zrobić wpisując podstawowe dane takie jak :

- Nazwa
- Ulica, nr lokalu
- Kod pocztowy
- Miasto

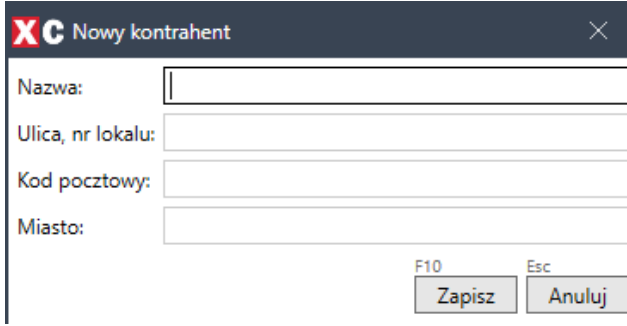

wyszukanego kontrahenta zaznaczamy i klikamy w Wybierz lub F10

Po wskazaniu wszystkich nieprzypisanych kontrahentów i poprawnym rozliczeniu rozrachunków, program automatycznie dopisze numery rachunków bankowych do kartotek kontrahentów w celu przyszłego ich skojarzenia z przelewem.

#### UWAGA!

Program wyświetla tylko dokumenty nierozliczone. Dodatkowo, dla zamówień w nawiasach są pokazywane informacje z pola "Zamówienie klienta" w WAPRO Mag.

#### <span id="page-10-0"></span>**Rozliczanie zaimportowanych przelewów**

Po wskazaniu kontrahentów dla przelewów lub ich pominięciu wybieramy Akceptuj lub F10 i pojawi się okno z ich rozliczaniem:

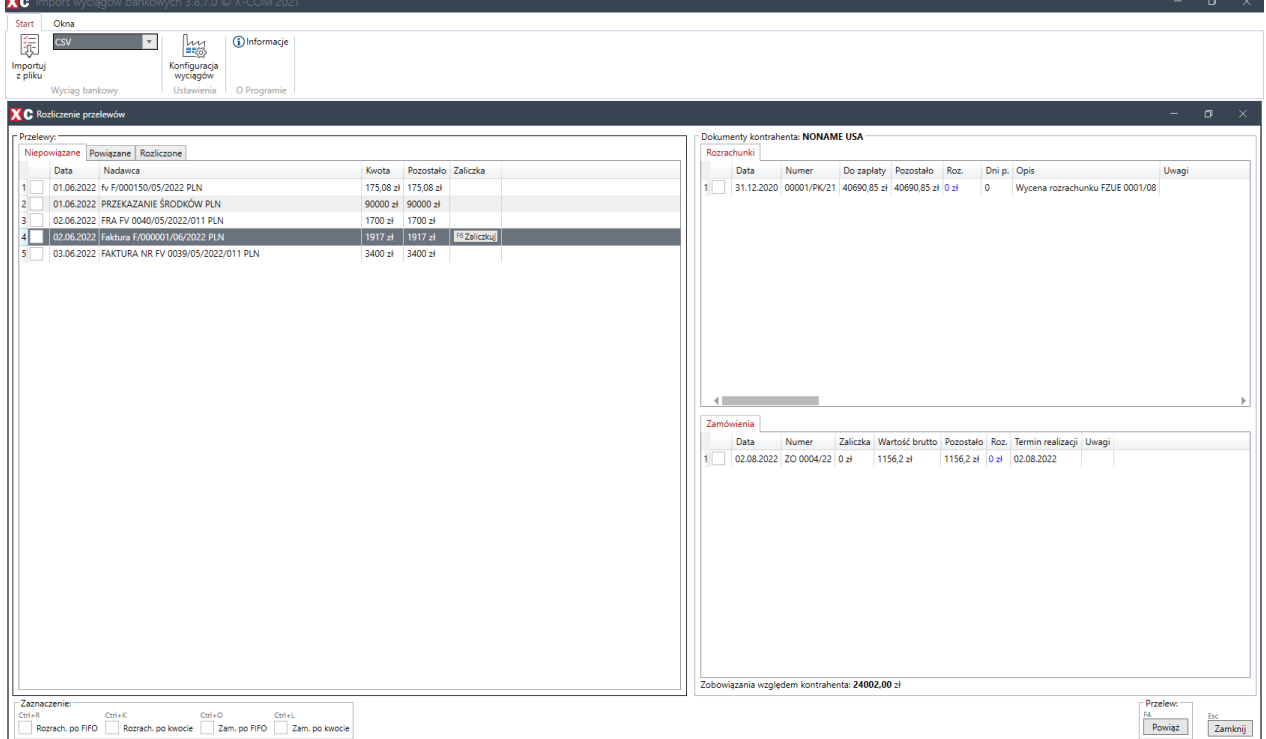

Zaznaczając pole przy wybranym dokumencie (pole podświetla się na zielono z znakiem "OK") następuje proces powiązania dokumentu z przelewu. Odpowiednio, kwota do rozliczenia na dokumencie i dostępna kwota z przelewu się uaktualnia.

Jeżeli na przelewie jest wystarczająca suma do rozliczenia dokumentu, rozliczany jest on do zera (w polu "Pozostało" wyświetla się "0") W sytuacji odwrotnej, w polu "Pozostało" wyświetla się brakująca kwota. W polu "Roz."

wyświetla się kwota, na jaką dany przelew rozlicza dokument

Istnieje również możliwość przypisania dowolnej kwoty, na jaką przelew ma rozliczać dokument. W pozycję "Roz." należy kliknąć dwukrotnie lewym przyciskiem myszy i wpisać daną kwotę. Ponadto

jeden przelew może rozliczać wiele dokumentów, tak długo jak jest dostępna jakakolwiek kwota na nim oraz wiele przelewów może rozliczać jeden dokument

W przypadku braku jakichkolwiek dokumentów do rozliczania można pozostałą kwotę zaliczkować po wybraniu danego przelewu i naciśnięciu przycisku "Zaliczkuj". Istnieje możliwość automatycznego wiązania dokumentów do rozliczenia z przelewam. Zarówno dla rozrachunków jak i zamówień w sekcji "Zaznaczenie" można wybrać odpowiednią opcję. Wtedy dokumenty zostaną automatycznie przypisane wg zasady FIFO (czyli od najstarszego do najnowszego) lub po kwocie (kwota przelewu zostanie skojarzona z rozrachunkiem na tą samą wartość). Dokumenty są zaznaczane tak długo, dopóki na przelewie są dostępne jakieś środki, lub istnieją jakiekolwiek dokumenty do rozliczenia.

# **IJWAGA!**

Wybranie opcji FIFO lub po kwocie, resetuje wcześniej ręcznie przypisane dokumenty. Podczas obsługi kont wirtualnych dla zamówień lub rozrachunków można automatycznie zaznaczyć powiązane dokumenty (opcja ta jest domyślnie włączona). Wtedy dany dokument jest automatycznie wiązany z przelewem.

W każdej chwili odpowiednio zaznaczone dokumenty i przelewy (przelew automatycznie się zaznacza gdy jego wartość "Pozostało" wynosi "0") można zaakceptować naciskając przycisk "Powiąż". Wtedy w zakładce "Powiązane" wyświetli się przelew z podsumowaniem jakie dokumenty zostaną rozliczone.

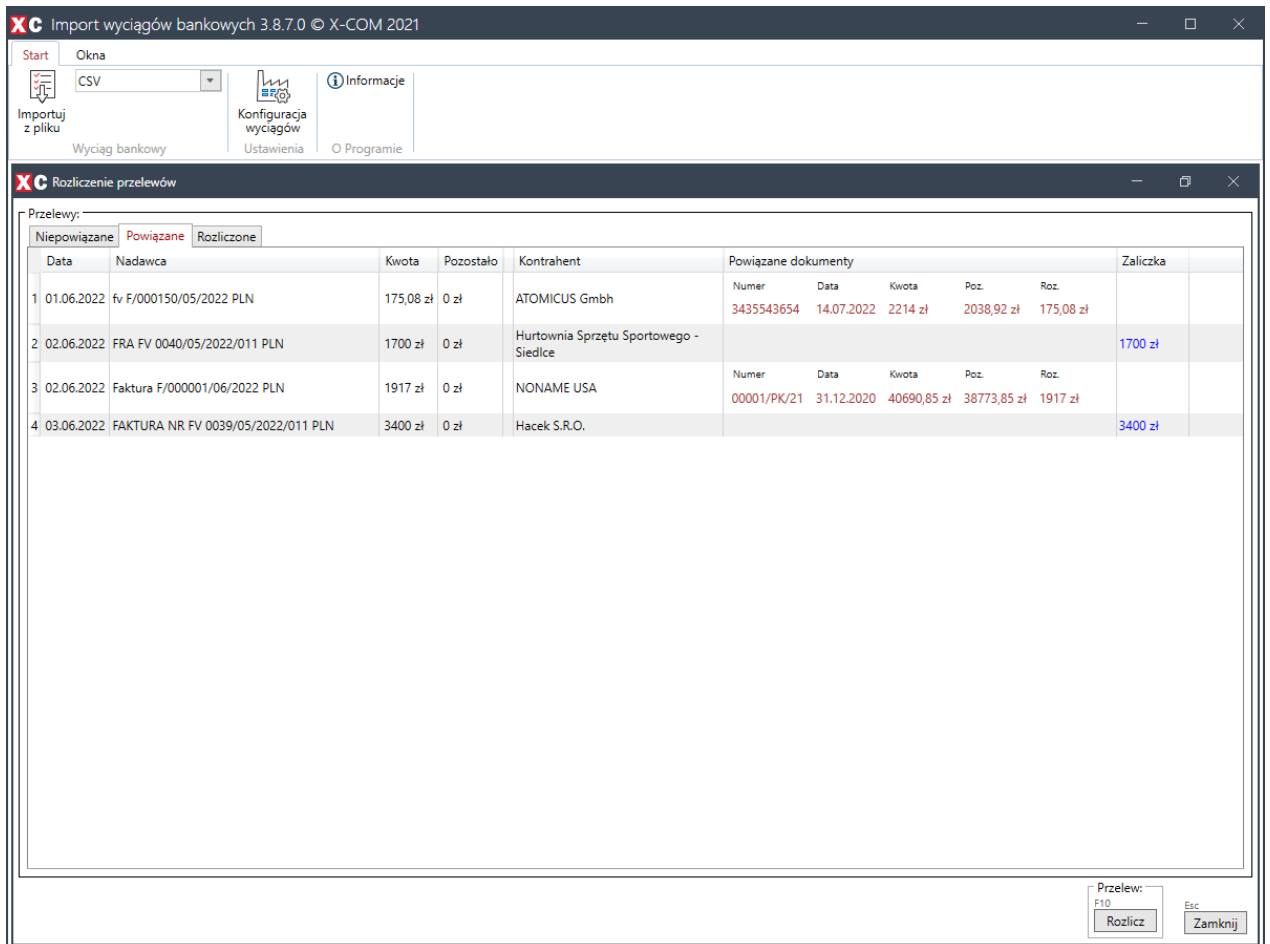

Tak powiązane dokumenty i zaliczki do przelewów w tym kroku można jeszcze usunąć. Wtedy wrócą one do puli dokumentów do rozliczenia w zakładce "Niepowiązane". Do tego kroku, w każdej chwili, można cofnąć wykonane zadania. Finalnym i nieodwracalnym krokiem jest naciśnięcie przycisku "Rozlicz" z zakładki "Powiązane". Zostaną wtedy utworzone dokumenty finansowe w programie WAPRO Mag z odpowiednimi pozycjami i wpisami o czym informuje nas odpowiedni komunikat.

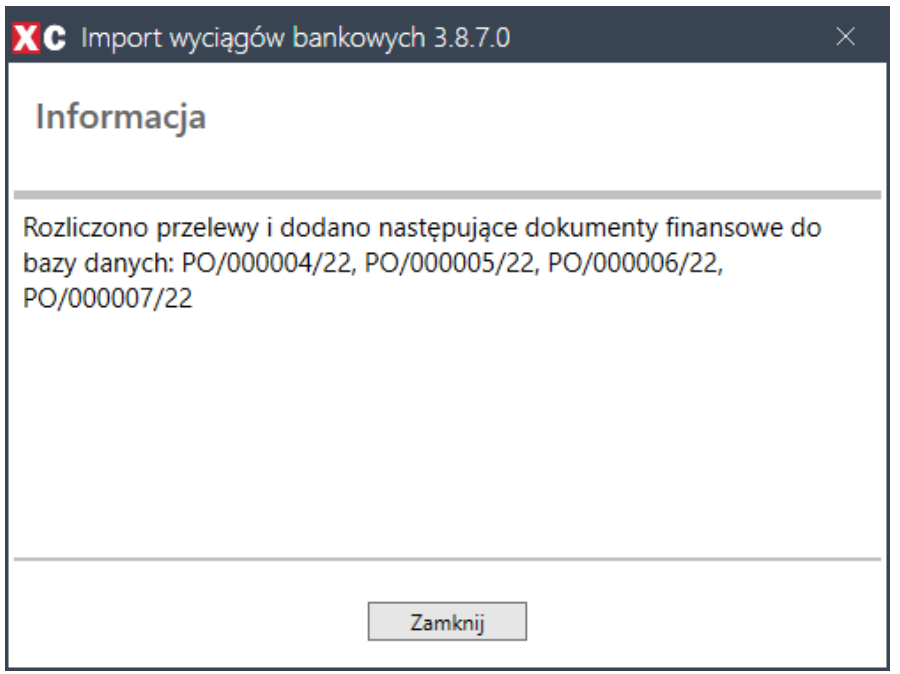

Zamówienia zostają zaliczkowane, a ich status, jeśli są w całości rozliczone, zmieniony na "Zapłacone".

Wszystkie rozliczone przelewy znajdują się w zakładce "Rozliczone".

Użytkownik może kontynuować przypisywanie dokumentów do rozliczenia, aż wszystkie przelewy, które chce rozliczyć, zostaną obsłużone.

Zamknięcie programu lub zaimportowanie nowego wyciągu przed wykonaniem akcji rozliczenia przelewów spowoduje utracenie wszystkich dotychczasowych czynności.

Podczas zamykania okna rozliczania przelewów, jeżeli pozostały przelewy niepowiązane lub pominięte, program zapyta nas czy zapisać pominięte oraz nierozliczone wpływy do tabeli dodatkowej.

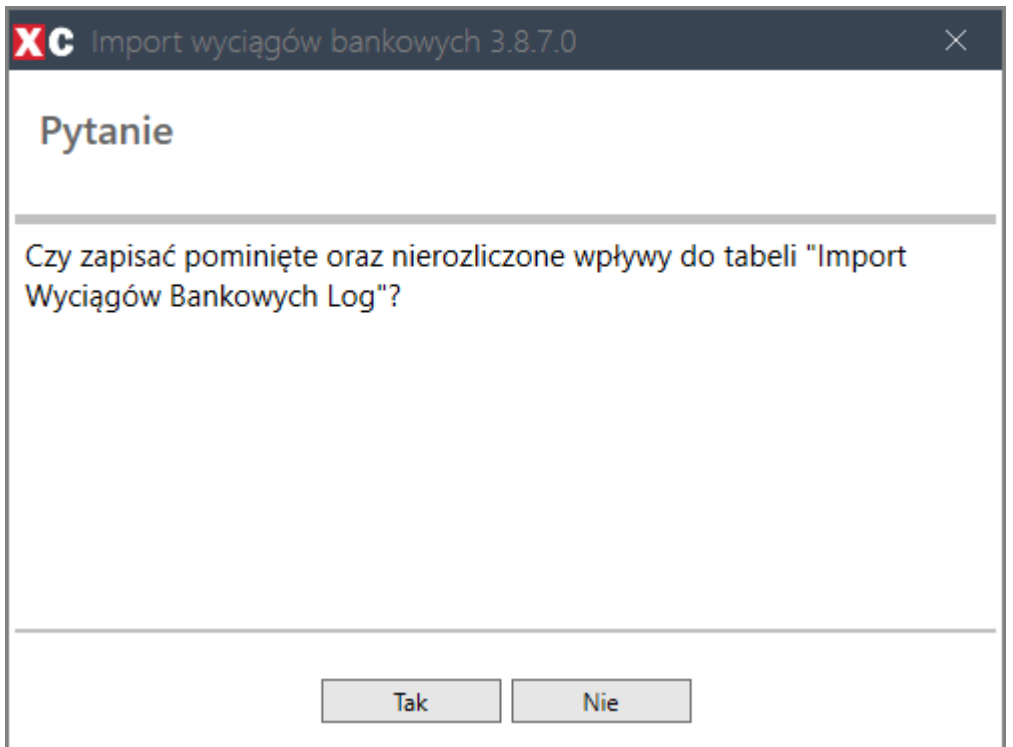

#### Jest ona dostępna z poziomu dokumentów rozrachunków

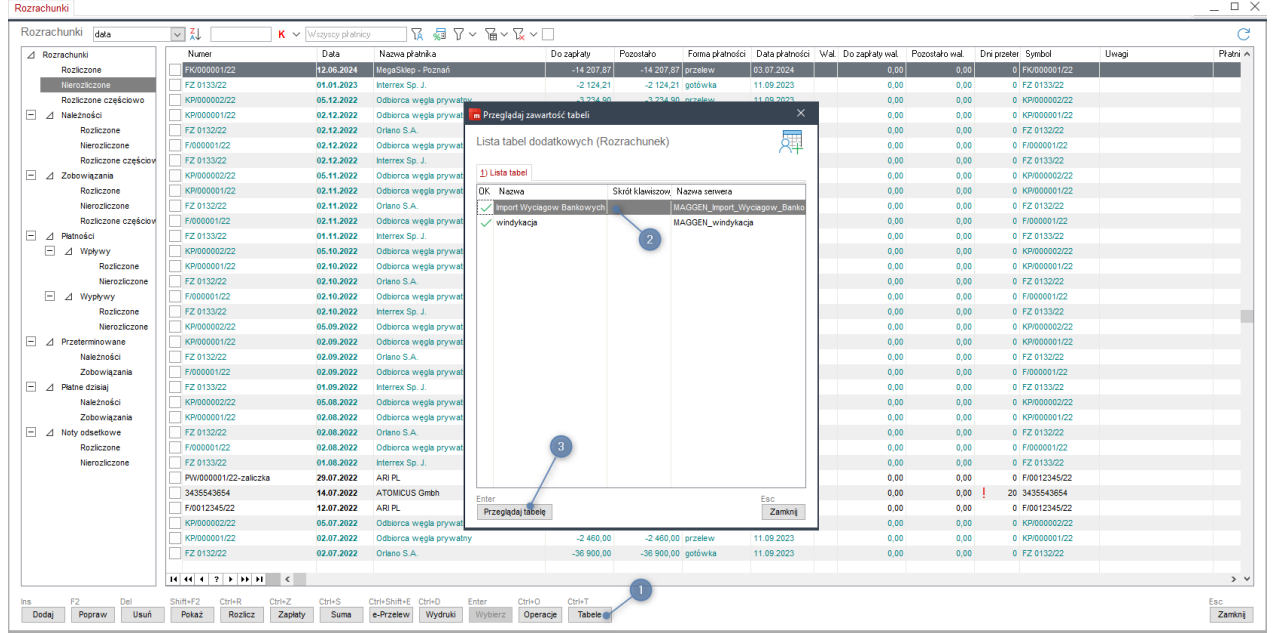